# **Spotlak & Folie**

## **Aanleverspecificaties**

Om tot het beste resultaat te komen moet er bij het aanleveren van de bestanden rekening worden gehouden met een aantal punten:

#### **Jouw drukwerk kan je uniek maken door het te voorzien van een afwerking. Bij het aanleveren van drukwerk met een 3D spotlak zijn er een aantal stappen die je moet doorlopen:**

- Zorg dat alle pagina's zijn samengevoegd in één PDF bestand. Zo kunnen wij direct het bestand inladen en wordt het drukwerk correct gedrukt.
- Het is niet mogelijk om meerdere ontwerpen te drukken wanneer de oplages niet hetzelfde zijn (1x40 en 1x60 wanneer je een oplage van 100 besteld). Zorg dus wanneer je verschillende ontwerpen hebt dat de oplages gelijk zijn aan elkaar of bestel meerdere producten los van elkaar.

## **Algemene informatie**

- Verstuur de bestanden altijd als PDF. Sla deze op met de instelling [PDF/X-1a:2001] en zorg dat je de 'marges toevoegen' aan zet bij het exporteren.
- Gebruik altijd kleurmodus CMYK (fullcolour) om tot de mooiste kleuren te komen.
- Zet je lettertype altijd om in lettercontouren (outlines) of sluit het lettertype in bij het exporteren.
- Zorg voor 3mm afloop rondom. Als objecten tot de rand moeten lopen hebben we 3mm extra nodig om goed te kunnen snijden.

De bijbehorende templates zijn te downloaden op de productpagina of via de link templates in de footer. Staat je formaat er niet tussen of past je creatie alleen binnen een ander formaat? Dat is bij DePrintPartner geen probleem! Je kunt bij ons drukwerk laten drukken met een afwijkend, zelf gekozen formaat. Zo kan je verder met je creativiteit en krijg je een uniek ontwerp.

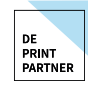

Kom je er niet uit of heb je vragen? Eén van onze drukwerkexperts staat voor je klaar om je vragen te beantwoorden! Bel gerust naar: **030 254 81 40**

## **Scodix Ultra 2000**

Download de template 3D spotlak of maak een eigen InDesign bestand.

### **Stap 1: Download onze templates via onderstaande links: [Template-](https://www.deprintpartner.nl/media/media/template_foliedrukken_Printpartner%20map.zip)folie [template-spot UV](https://www.deprintpartner.nl/media/media/template_spot-uv_printpartner%20map.zip)**

Het template is nog niet in het juiste formaat je kan dit omzetten via "bestand > document instelling)

#### **Stap 2: Ontwerp op de juiste lagen**

Het bestand bestaat uit twee lagen (Venster > Lagen): Folie: op deze laag plaats je ALLE objecten en tekst die met Scodix-effect gedrukt moeten worden. In de laag opmaak plaats je, je artwork.

**Let op:** De scodix laag moet altijd **boven** het artwork worden geplaatst. Zorg dat er geen artwork in de scodix laag of kleur staat.

- $\sqrt{2\pi}$  Folie
- **Stap 3: Geef je folie of spotlak objecten de juiste kleurnaam (in kleurstalen)** Gebruik de EXACTE Benaming zoals in de template a

angegeven. De kleur moet ook een spotkleur zijn.

- **Stap 4:** Scodix folie of spotlak kan niet aflopend worden aangebracht zorg dat rilllijnen en snijlijnen, vrij zijn van spotlak of folie.
- **Stap 5: Alle objecten in de Scodix laag dienen op overdrukken te staan.** Via Venster > Uitvoer > Kenmerken kom je bij de opties 'Vulling overdrukken' en 'Lijn overdrukken'. Selecteer je Scodix- objecten en tekst en vink deze opties aan (wanneer je geen lijn gebruikt of wanneer je object alleen uit een lijn bestaat, dan kun je maar één van beide aanvinken).
- **Stap 6: Exporteren**  $\blacksquare$

Je ontwerp helemaal naar wens? Exporteer dan je bestand als pdf. **Je hoeft de lagen niet te splitsen, het drukwerk en de Scodix-effecten komen in 1 pdf** te staan. Nu is je bestand klaar om gedrukt te worden.

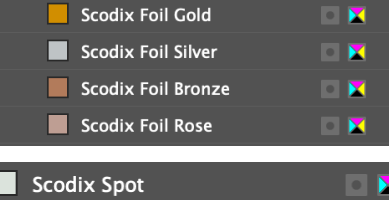

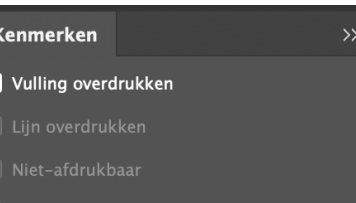